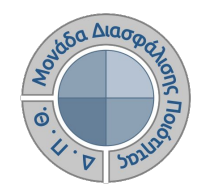

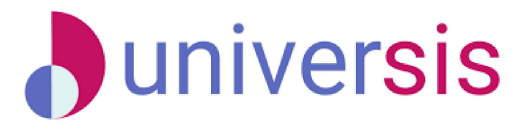

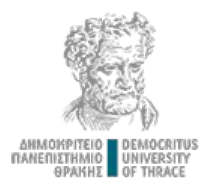

# **ΑΞΙΟΛΟΓΗΣΗ ΔΙΔΑΚΤΙΚΟΥ ΕΡΓΟΥ ΜΕ ΤΗ ΧΡΗΣΗ ΤΟΥ ΝΕΟΥ ΟΛΟΚΛΗΡΩΜΕΝΟΥ ΠΛΗΡΟΦΟΡΙΑΚΟΥ ΣΥΣΤΗΜΑΤΟΣ ΤΗΣ ΜΟ.ΔΙ.Π. Δ.Π.Θ.**

*Οδηγίες και διευκρινίσεις για την καθοδήγηση των εξουσιοδοτημένων χρηστών (ΟΜΕΑ Τμημάτων) ως προς την ενεργοποίηση και υλοποίηση των αξιολογήσεων διδακτικού έργου.*

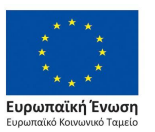

Επιχειρησιακό Πρόγραμμα Ανάπτυξη Ανθρώπινου Δυναμικού. Εκπαίδευση και Διά Βίου Μάθηση

Με τη συνχρηματοδότηση της Ελλάδας και της Ευρωπαϊκής Ένωσης

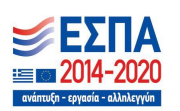

Το παρόν υλικό υπόκειται σε άδειες χρήσης Creative Commons

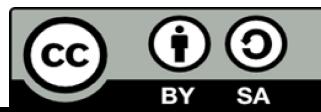

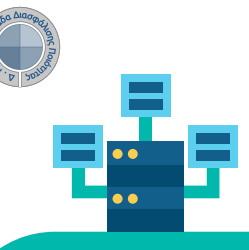

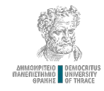

**ο Βήμα**

# **Αξιολόγηση Διδακτικού Έργου από Φοιτητές**

#### **Ο ρόλος της ΟΜ.Ε.Α. <sup>1</sup>**

 **Πρόκειται για τη διαδικασία καταγραφής και γνωστοποίησης του βαθμού ικανοποίησης των φοιτητών με σκοπό την καλύτερη οργάνωση και διεξαγωγή της διδασκαλίας. Η εν λόγω διαδικασία πραγματοποιείται, σύμφωνα με τις συστάσεις της ΜΟ.ΔΙ.Π., μεταξύ όγδοης (8ης) και ενδέκατης (11ης) εβδομάδας μαθημάτων από την έναρξη του ακαδημαϊκού εξαμήνου. Κάθε Τμήμα/Διδάσκων καθορίζει ξεχωριστά το** 

**χρονικό περιθώριο της έναρξης και λήξης των αξιολογήσεων.**

#### **1ο ΒΗΜΑ ΕΙΣΟΔΟΣ ΣΤΟ Π.Σ. ΤΗΣ ΜΟΔΙΠ:**

 **Για την έναρξη της διαδικασίας, εξουσιοδοτημένα μέλη της ΟΜΕΑ κάθε Τμήματος μπαίνουν στην ιστοσελίδα** 

#### **[qa.duth.gr](https://oauth.duth.gr/login)**

**με τους ιδρυματικούς λογαριασμούς τους και πραγματοποιούν είσοδο στο Πληροφοριακό Σύστημα της ΜΟ.ΔΙ.Π.**

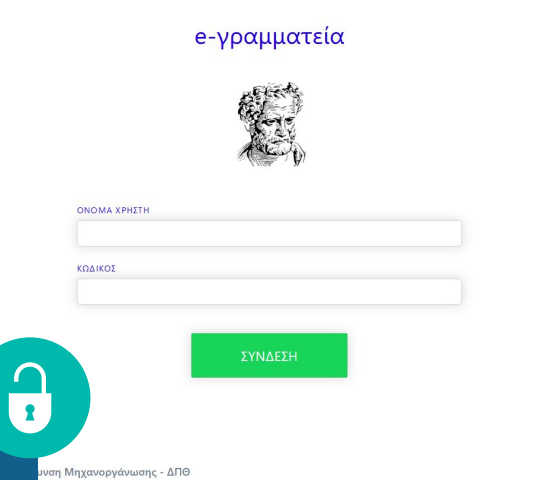

#### Καλωσήρθατε

Η είσοδος στις υπηρεσίες Ηλεκτρονικής Γραμματείας νίνεται:

• για τους φοιτητές με τον **ιδρυματικό λογαριασμό σας** . Μα τους διδάσκοντας με το λογαρισσμό που κορσιμοποιείτε και στο <mark>ClassWeb</mark>

Οι δυνατότητες που προσφέρονται σε **φοιτητές** είναι

- να βλέπουν τα μαθήματα και τους βαθμούς τους · να υποβάλλουν ηλεκτρονικά τη δήλωση μαθημάτω
- να διεκπεραιώνουν ηλεκτρονικά αιτήσεις για την έκδοση πιστοποιητικών
- Οι δυνατότητες που προσφέρονται σε διδάσκοντες είναι:
- να βλέπουν τα μαθήματα, τις τάξεις, τους φοιτητές κα να υποβάλλουν ηλεκτρονικά τα βαθμολόνια τους με νοήση ειδικής κουπτονοαφικής συσκευή

ΥΠΟΣΤΗΡΙΞΗ

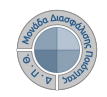

 $\triangle$  Agyptin

# **Αξιολόγηση Διδακτικού Έργου από Φοιτητές**

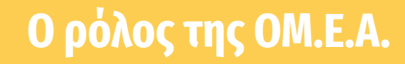

#### **2 ο ΒΗΜΑ: ΠΡΟΒΟΛΗ ΤΟΥ ΠΡΟΤΥΠΟΥ ΕΡΩΤΗΜΑΤΟΛΟΓΙΟΥ ΑΞΙΟΛΟΓΗΣΗΣ**

 **Από το μενού επιλέγετε** *Ρυθμίσεις* **και στη συνέχεια το παραμετρικό** *Πρότυπα αξιολογήσεων για να κ***άνετε προβολή της φόρμας του ερωτηματολογίου, βάσει του οποίου δημιουργούνται οι αξιολογήσεις.** 

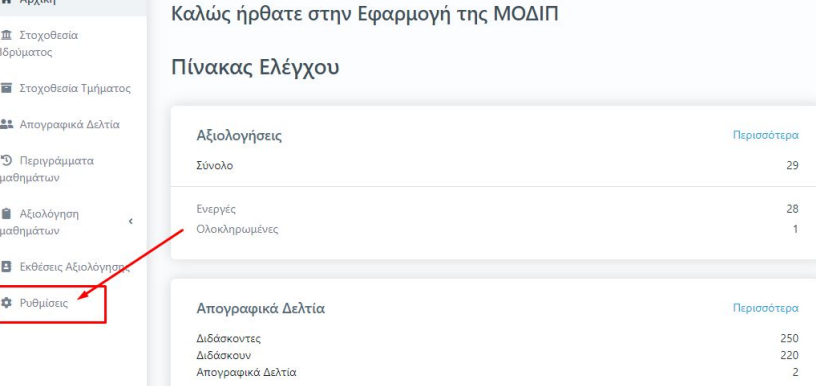

#### Πρότυπα αναφορών

Τα πρότυπα αναφορών τα οπο<mark>ιά</mark> είναι διαθέσιμα για την εξαγωγή εγγράφων και λιστών δεδομένων

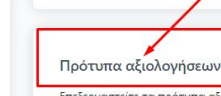

Επεξεργαστείτε τα πρότυπα αξιολογήσεων που μπορούν να χρησιμοποιηθούν για τις αξιολογήσεις των μαθημάτων

#### Στόχοι

Διαχειριστείτε τους διαθέσιμους στόχους για χρήση στην στοχοθεσία ιδρύματος/τμήματος, προσθέστε νέους ή επεξεργαστείτε τους υπάρχοντες.

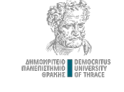

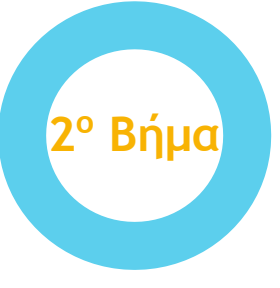

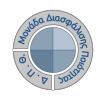

# **Αξιολόγηση Διδακτικού Έργου από Φοιτητές**

### **Ο ρόλος της ΟΜ.Ε.Α. <sup>2</sup>**

**Από την Εμφάνιση του παραμετρικού Πρότυπα αξιολογήσεων επιλέγετε το Πρότυπο ερωτηματολόγιο μαθήματος και κάνετε προβολή αυτού από το εικονίδιο με το ματάκι**

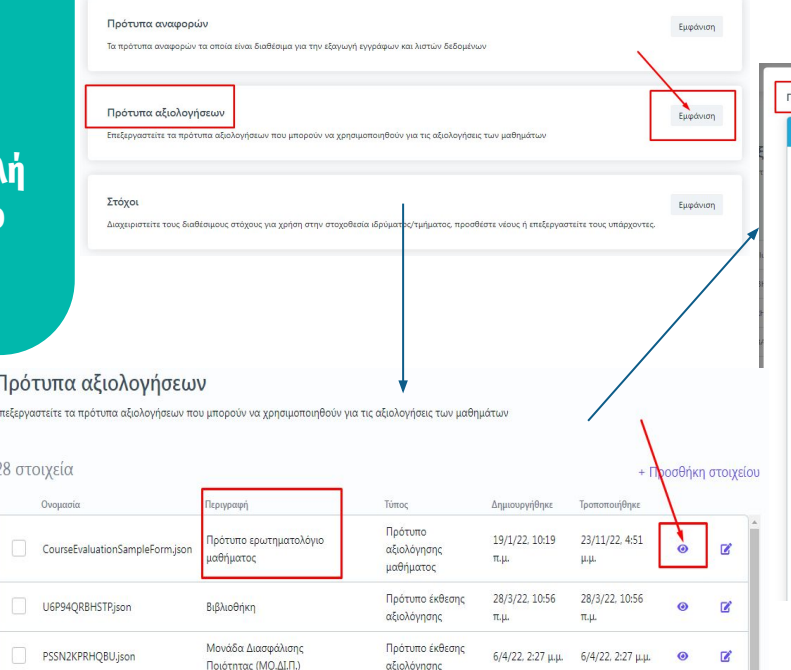

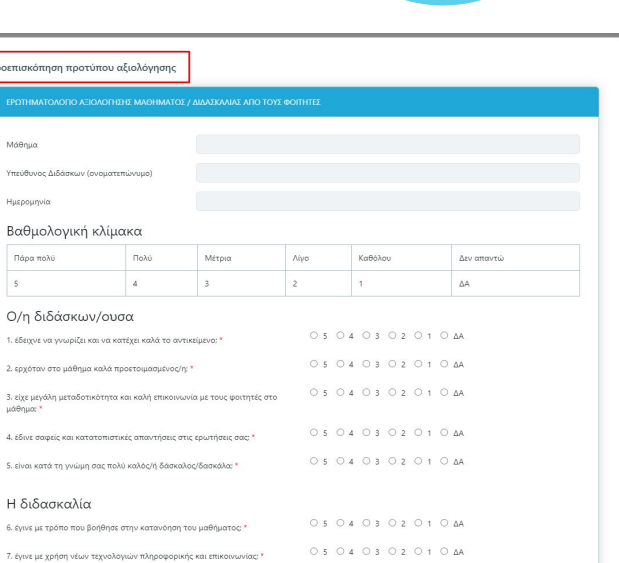

**ο**

 **Βήμα**

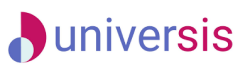

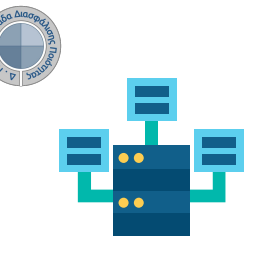

**Ο ρόλος της ΟΜ.Ε.Α.**

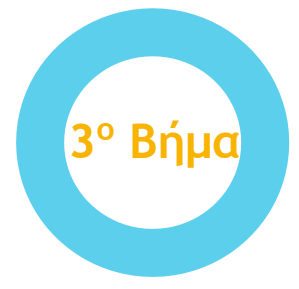

#### **3ο ΒΗΜΑ: ΔΗΜΙΟΥΡΓΙΑ ΑΞΙΟΛΟΓΗΣΕΩΝ**

**Για την ενεργοποίηση των γεγονότων (events) της αξιολόγησης των μαθημάτων του Τμήματός σας για μια συγκεκριμένη ακαδημαϊκή περίοδο και έτος επιλέγετε από το μενού στα αριστερά την ενότητα**  *Αξιολόγηση μαθημάτων* **και έπειτα**  *Μαθήματα διδασκόντων.*

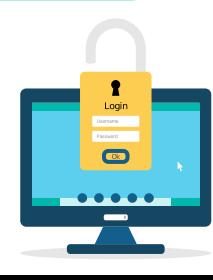

#### A Архікή Καλώς ήρθατε στην Εφαρμογή της ΜΟΔΙΠ **π** Στοχοθεσία Ιδρύματος Πίνακας Ελέγχου ■ Στοχοθεσία Τμήματος Δε Απογραφικά Δελτία Αξιολογήσεις Περισσότερα "Ο Περιγράμματα 29 Σύνολο μαθημάτων 28 Ενεργές **Α**ξιολόγηση  $\overline{1}$ Ολοκληρωμένες αθημάτων Μαθήματα διδασκόντων Απογραφικά Δελτία Περισσότερα Αξιολογήσεις 250 Διδάσκοντες

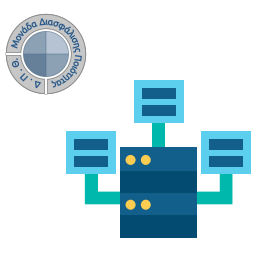

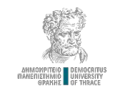

# **Αξιολόγηση Διδακτικού Έργου από Φοιτητές**

**Ο ρόλος της ΟΜ.Ε.Α.**

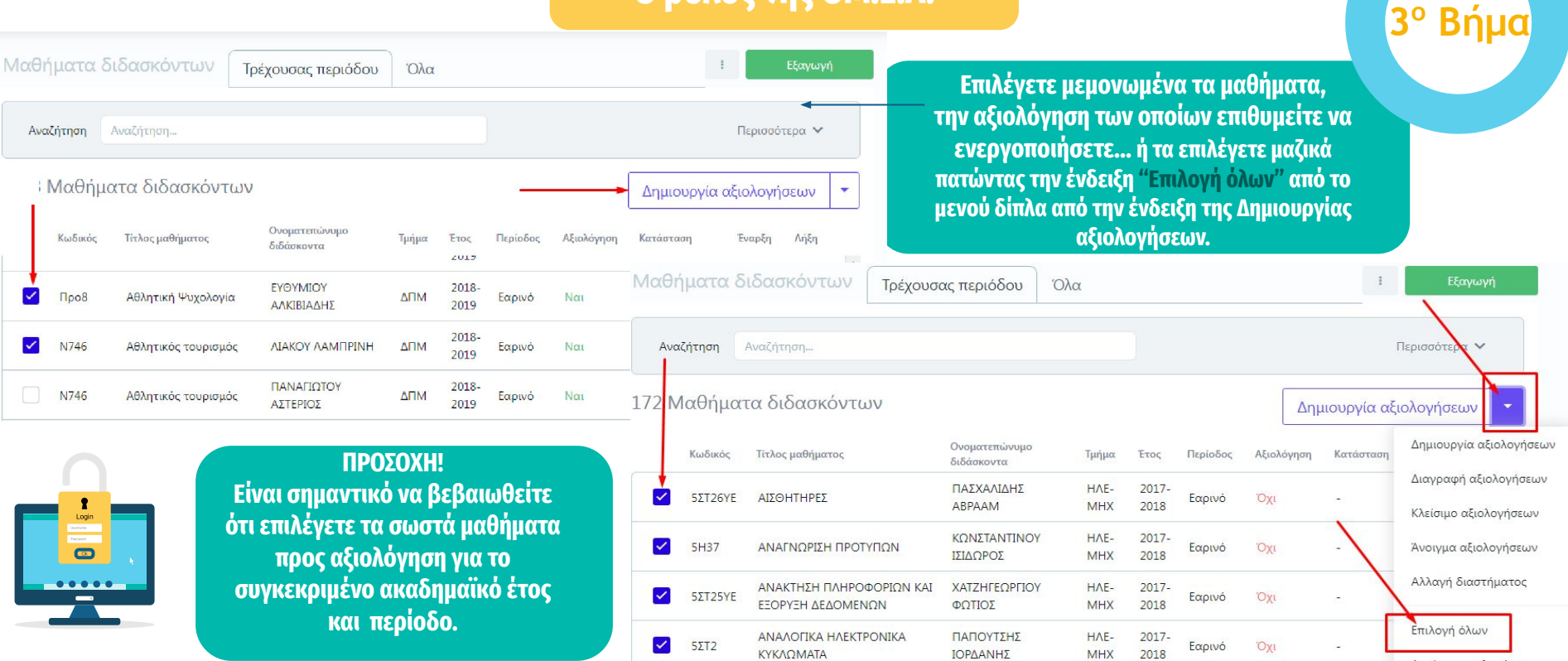

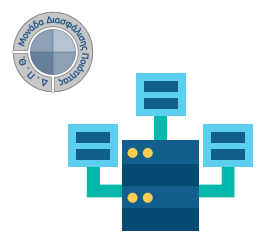

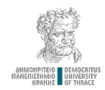

# **Αξιολόγηση Διδακτικού Έργου από Φοιτητές**

**Ο ρόλος της ΟΜ.Ε.Α.**

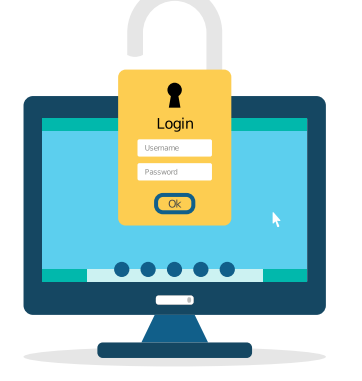

**Επιλέγετε Δημιουργία αξιολογήσεων είτε από την ενεργοποιημένη πλέον ένδειξη πάνω δεξιά είτε μέσα από το μενού.**

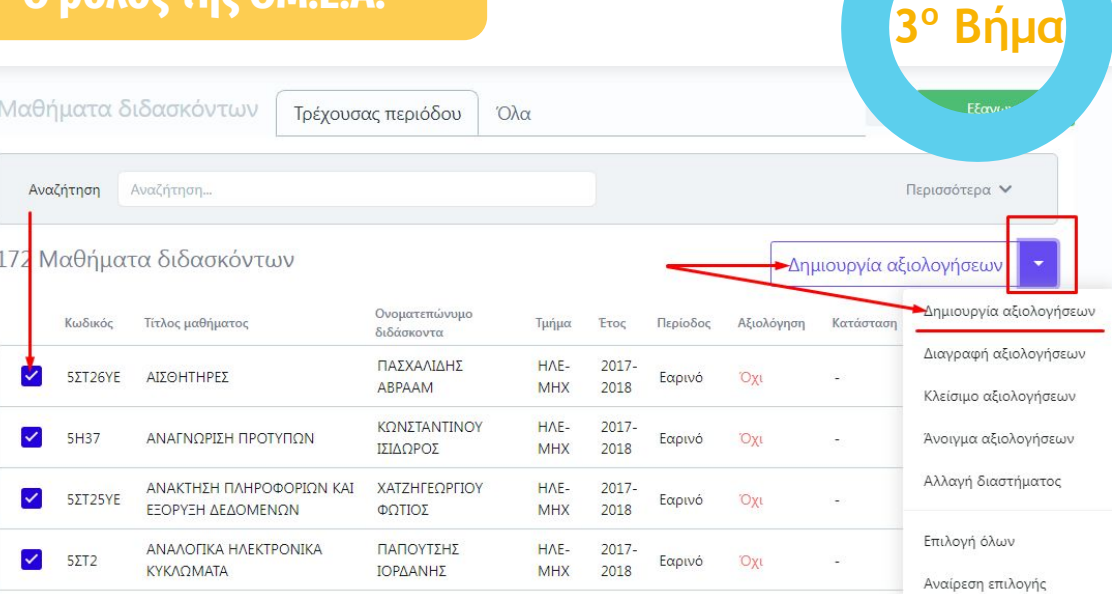

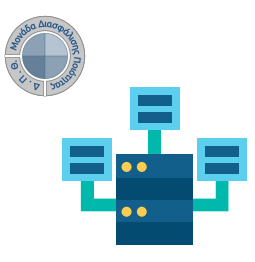

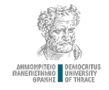

 **Βήμα**

**3 ο**

# **Αξιολόγηση Διδακτικού Έργου από Φοιτητές**

**Ο ρόλος της ΟΜ.Ε.Α.**

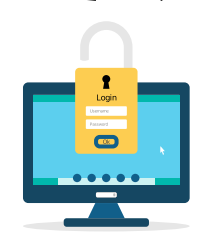

 $\times$   $\bullet$ 

**Στο παράθυρο που εμφανίζεται επιλέγετε το πρότυπο ερωτηματολόγιο καθώς και τις ημερομηνίες Έναρξης και Λήξης της διαδικασίας.**

**Για να ολοκληρωθεί η διαδικασία επιλέγετε "Έναρξη" Με αυτόν τον τρόπο έχετε δημιουργήσει τις αξιολογήσεις των μαθημάτων σας.**

#### Δημιουργία αξιολογήσεων μαθημάτων

Με την ενέργεια αυτή μπορείτε να δημιουργήσετε αξιολογήσεις για τα επιλεγμένα μαθήματα διδασκόντων.

Έχετε επιλέξει 2 στοιχεία που ακολουθούν τις προϋποθέσεις της ενέργειας. Πατήστε το πλήκτρο Έναρξη για να ξεκινήσει η διαδικασία.

Πρότυπο ερωτηματολόγιο

Πρότυπο ερωτηματολόγιο μαθήματος

Επιλέξτε το πρότυπο αξιολόγησης για να δημιουργήσετε αξιολόγηση για τα επιλεγμένα μαθήματα

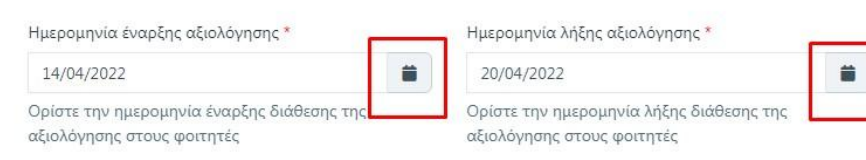

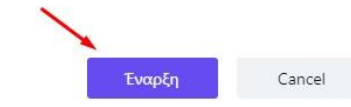

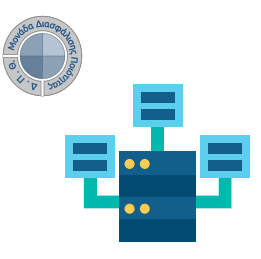

# **Αξιολόγηση Διδακτικού Έργου από Φοιτητές**

**Ο ρόλος της ΟΜ.Ε.Α.**

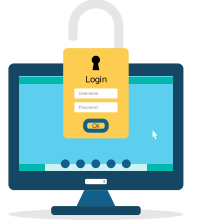

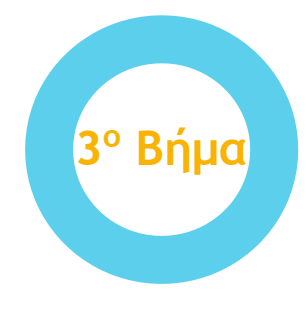

**Εφόσον έχουν δημιουργηθεί οι αξιολογήσεις υπάρχει και η δυνατότητα διορθωτικών ενεργειών, όπως για παράδειγμα η "Αλλαγή διαστήματος".**

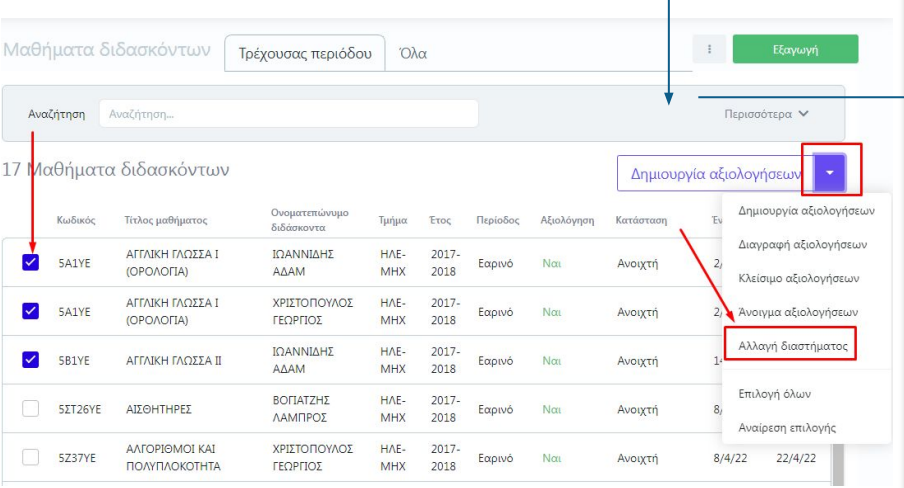

#### Αλλαγή διαστήματος αξιολογήσεων μαθημάτων

Με την ενέργεια αυτή μπορείτε να αλλάξετε την περίοδο αξιολόγησης για τα επιλεγμένα μαθήματα διδασκόντων.

Έχετε επιλέξει ένα στοιχείο που ακολουθεί τις προϋποθέσεις της ενέργειας. Πατήστε το πλήκτρο Έναρξη για να ξεκινήσει η διαδικασία.

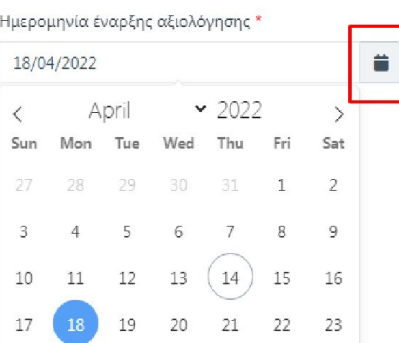

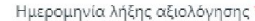

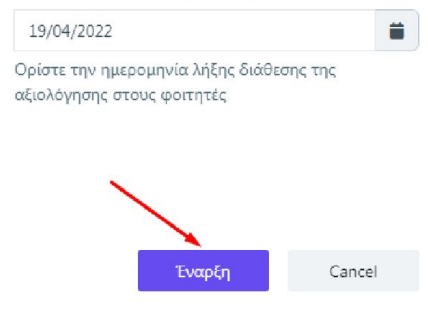

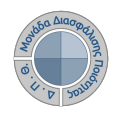

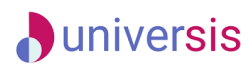

谷 Ap

**■** Aξ μαθημο

διδασκ

Aξι

## **Αξιολόγηση Διδακτικού Έργου από Φοιτητές**

**Ο ρόλος της ΟΜ.Ε.Α.**

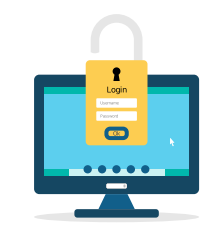

**4o Βήμα**

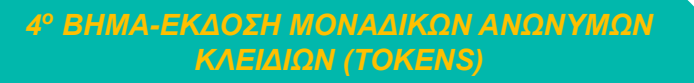

**Η πρόσβαση στην αξιολόγηση των μαθημάτων από τους φοιτητές πραγματοποιείται με την παραγωγή μοναδικών ανώνυμων κλειδιών (tokens). Παράγετε τα tokens λαμβάνοντας υπόψη τον αριθμό των εγγεγραμμένων φοιτητών στο μάθημα. Από τον Πίνακα Ελέγχου και την ενότητα** *Αξιολόγηση μαθημάτων* **επιλέγετε** *Αξιολογήσεις***, όπου σας εμφανίζονται αυτόματα οι ενεργοποιημένες αξιολογήσεις των μαθημάτων που δημιουργήσατε.**

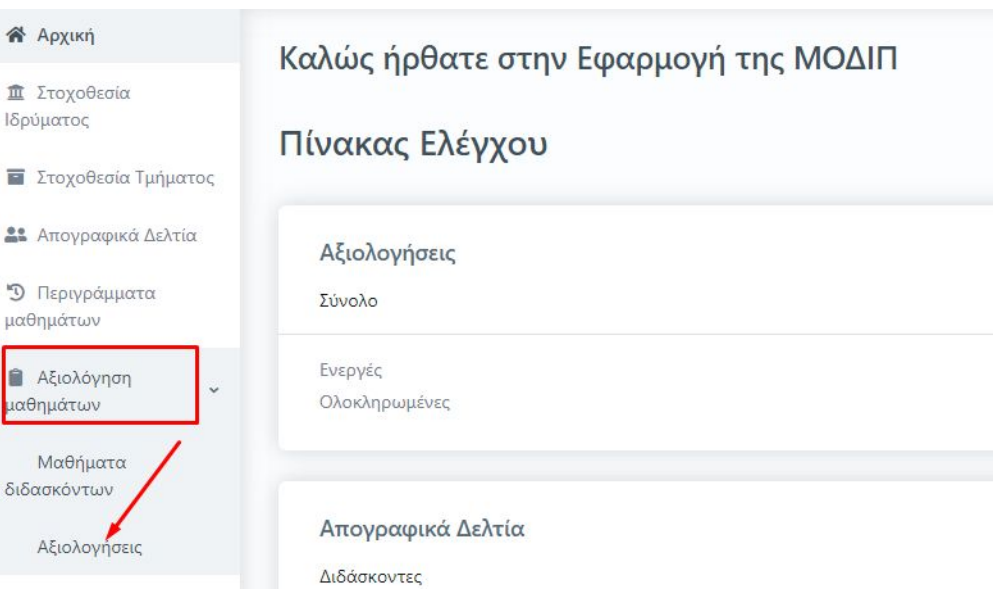

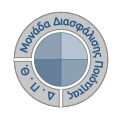

Login

Usemarre<br>Password

**Αξιολόγηση Διδακτικού Έργου από Φοιτητές**

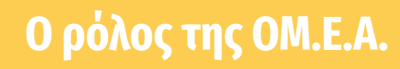

**Επιλέγετε μαζικά τις αξιολογήσεις που επιθυμείτε έπειτα πατάτε Έκδοση tokens από το μενού δίπλα από την ένδειξη των Ενεργειών και Έναρξη στο επόμενο παράθυρο.** 

**Με αυτόν τον τρόπο Δημιουργούνται tokens για τόσους φοιτητές όσους έχουν δηλώσει το μάθημα και είναι καταχωρημένοι στο Πληροφοριακό Σύστημα των Γραμματειών. Η έκδοση των tokens γίνεται μαζικά για όλους τους φοιτητές και πραγματοποιείται μόνο μία φορά.**

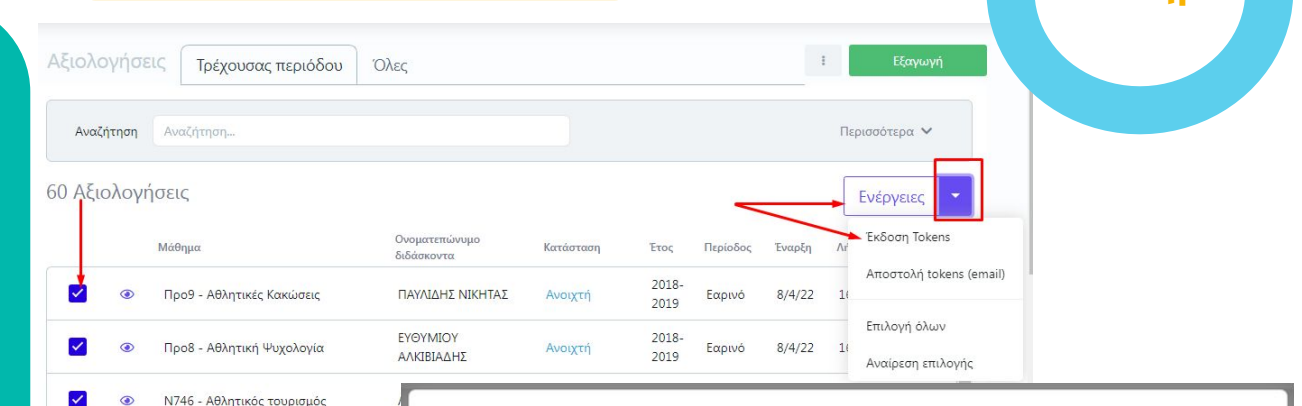

#### Έκδοση Tokens

Με την ενέργεια αυτή μπορείτε να εκδόσετε Tokens για τις επιλεγμένες αξιολογίσεις. Η έκδοση μπορεί να γίνει μόνο για αξιολογήσεις για τις οποίες δεν έχουν εκδοθεί ήδη Tokens.

Έχετε επιλέξει ένα στοιχείο που ακολουθεί τις προϋποθέσεις της ενέργειας. Πατήστε το πλήκτρο Έναρξη για να ξεκινήσει η διαδικασία.

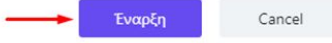

**-Bημα** 

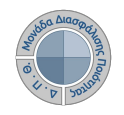

**Αξιολόγηση Διδακτικού Έργου από Φοιτητές**

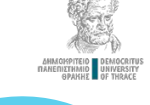

#### **Ο ρόλος της ΟΜ.Ε.Α.**

#### *5 ο ΒΗΜΑ: ΧΟΡΗΓΗΣΗ ΜΟΝΑΔΙΚΩΝ ΑΝΩΝΥΜΩΝ ΚΛΕΙΔΙΩΝ (tokens)*

*1 ος Τρόπος-Ηλεκτρονική αποστολή tokens*

**Η αποστολή των ειδικών κλειδιών για την πρόσβαση των φοιτητών στην αξιολόγηση γίνεται μαζικά για όλους τους φοιτητές που είναι εγγεγραμμένοι στο μάθημα αποστέλλοντας μήνυμα ηλεκτρονικού ταχυδρομείου στους δικαιούχους-φοιτητές.**

**Από την καρτέλα** *Αξιολογήσεις* **επιλέγετε μαζικά ή μεμονωμένα τις αξιολογήσεις των μαθημάτων για τις οποίες έχετε εκδώσει tokens και στη συνέχεια από το μενού δίπλα από την ένδειξη Ενέργειες πατάτε Αποστολή tokens (email).**

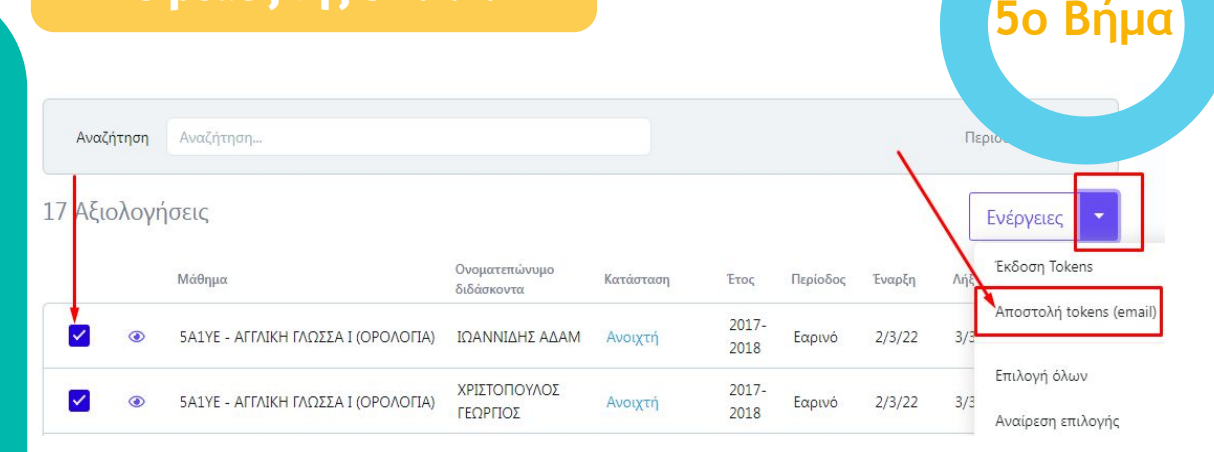

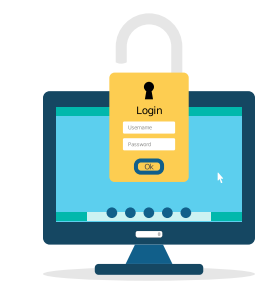

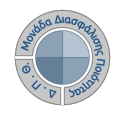

**Αξιολόγηση Διδακτικού Έργου από Φοιτητές**

# **Ο ρόλος της ΟΜ.Ε.Α. 5o Bήμα**

*1 ος Τρόπος-Ηλεκτρονική αποστολή tokens*

**Από το επόμενο παράθυρο επιλέγετε Έναρξη διαβάζοντας πάντα προσεκτικά τις οδηγίες.**

**Με αυτόν τον τρόπο οι φοιτητές λαμβάνουν ηλεκτρονικά τα tokens στον ιδρυματικό λογαριασμό τους.**

**Το ηλεκτρονικό μήνυμα καθοδηγεί τους φοιτητές, ώστε μέσα από την web εφαρμογή [\(https://teacheval.duth.gr/](https://teacheval.duth.gr/)) να αξιολογήσουν τους διδάσκοντες.**

#### Έκδοση Tokens

Με την ενέργεια αυτή μπορείτε να εκδόσετε Tokens για τις επιλεγμένες αξιολογίσεις. Η έκδοση μπορεί να γίνει μόνο για αξιολογήσεις για τις οποίες δεν έχουν εκδοθεί ήδη Tokens.

Έχετε επιλέξει ένα στοιχείο που ακολουθεί τις προϋποθέσεις της ενέργειας. Πατήστε το πλήκτρο Έναρξη για να ξεκινήσει η διαδικασία.

Εναρξη

Cancel

#### **ΠΡΟΣΟΧΗ!**

**Το σύστημα δεν επιτρέπει την επανάληψη της ενέργειας. Τα ειδικά μοναδικό κλειδιά (tokens) αποστέλλονται στις ιδρυματικές ηλεκτρονικές διευθύνσεις (emails) των φοιτητών με τη μορφή κωδικού (π.χ. 4XDWU-V5ZGJ-Q81NM-AL3EY).** 

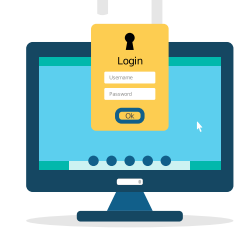

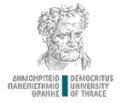

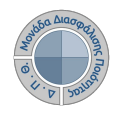

骨 Apyon **重 Στοχοθεσίο** Ιδρύματος **El** Expandisorio Turkum **RE** Amouncemen's Asky D Περινράμ μαθημάτω **B** Ažioλόνn μαθημάτων Μαθήματο διδασκόντων

**Αξιολόγηση Διδακτικού Έργου από Φοιτητές**

### **Ο ρόλος της ΟΜ.Ε.Α.**

#### *2 ος Τρόπος-Εξαγωγή tokens σε αρχείο .pdf*

**Επιλέγετε την καρτέλα** *Αξιολογήσεις* **και έπειτα μεμονωμένα κάνετε εμφάνιση της αξιολόγησης για την οποία επιθυμείτε να εξάγετε τα tokens σε αρχείο .pdf από το εικονίδιο με το ματάκι**   $\bullet$ 

> **Aπό την καρτέλα της Επισκόπησης ή των Αποτελεσμάτων επιλέγετε την ένδειξη** *Εξαγωγή* **πάνω δεξιά.**

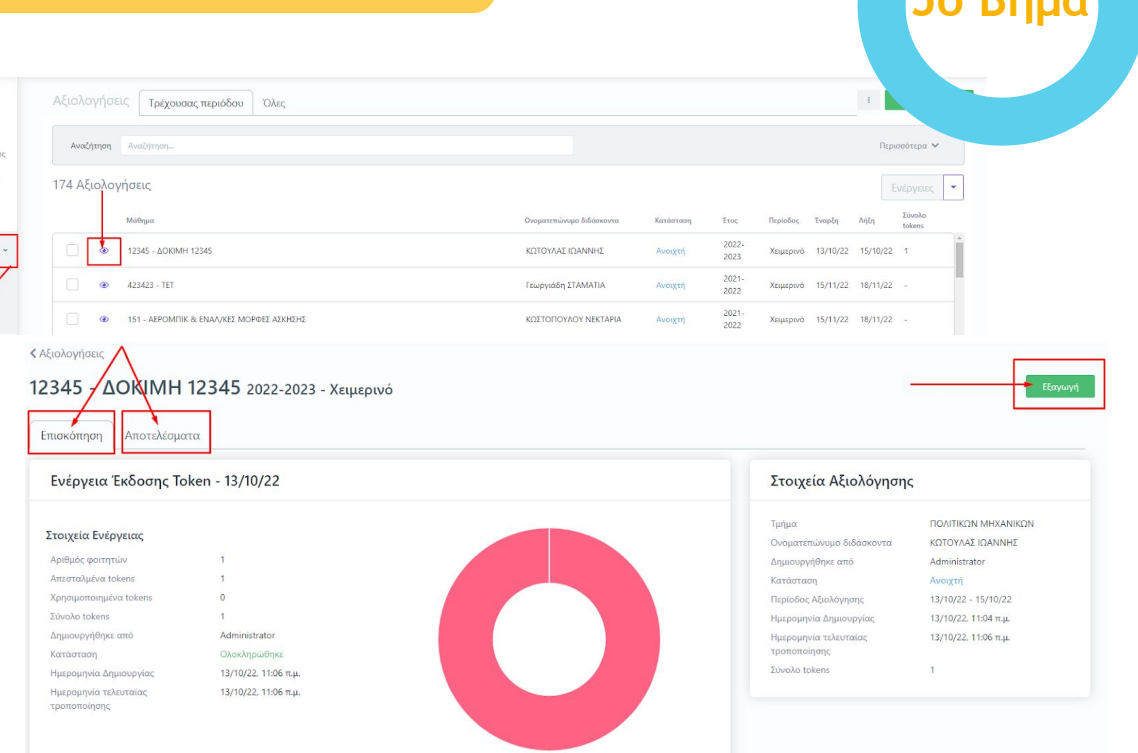

Μη χρησιμοποιημένα Χρησιμοποιημένι

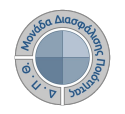

**Αξιολόγηση Διδακτικού Έργου από Φοιτητές**

**Ο ρόλος της ΟΜ.Ε.Α.**

*2 ος Τρόπος-Εξαγωγή tokens σε αρχείο .pdf*

**Από το επόμενο παράθυρο διαλέγετε την αναφορά** *Κλειδιά Αξιολόγησης* **και Επόμενο. Τέλος επιλέγετε Εξαγωγή.**

**5o Bήμα**

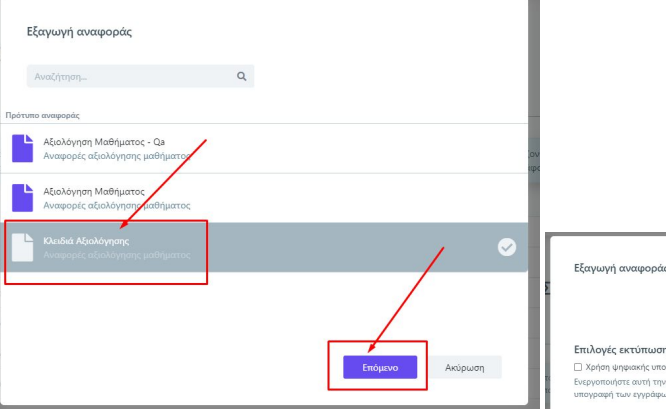

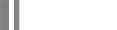

τιλονές εκτύπωσης Χρήση ψηφιακής υπογραφής εργοποιήστε αυτή την επιλογή για την ψηφιακή mundad to a propinsu

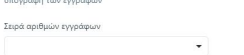

Δημιουργήθηκε την: 6/12/22, 12:12 μ.μ. -<br>Τροποποιήθηκε την: 6/12/22, 12:12 μ.μ.

Κλειδιά Αξιολόγησης

Avangonic afrokóvnanc uafláuazoc

Μεταφορτώστε μία εικόνα της υπογραφής **nove** ποθετηθεί δίπλα από την ή υπογραφή σας Εξαγωγή Ακύρωση **Μπορείτε να κάνετε λήψη του αρχείου και να το εκτυπώσετε από τα αντίστοιχα εικονίδια που υπάρχουν πάνω δεξιά.**

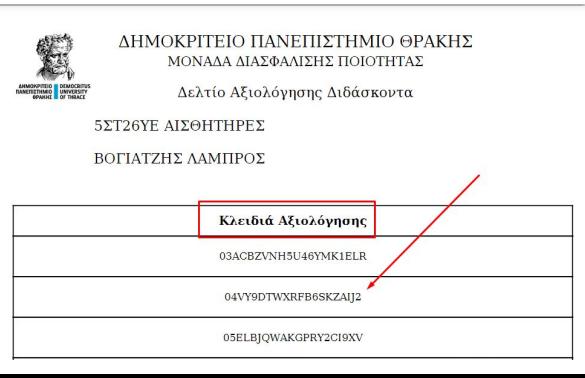

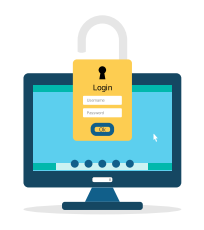

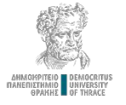

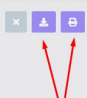

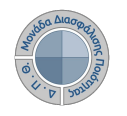

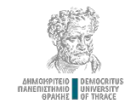

# **Αξιολόγηση Διδακτικού Έργου από Φοιτητές**

#### **Ο ρόλος της ΟΜ.Ε.Α.**

#### **Πρόσβαση στα αποτελέσματα και εξαγωγή αναφορών αξιολόγησης**

**Δίνεται η δυνατότητα προβολής και εξαγωγής των αποτελεσμάτων των αξιολογήσεων για καθένα από τα μαθήματα του Προγράμματος Σπουδών, στο οποίο πραγματοποιήθηκε αξιολόγηση, μέσα από την καρτέλα Αξιολογήσεις και το εικονίδιο με το ματάκι**   $\circ$ 

**Στην καρτέλα Αποτελέσματα εμφανίζεται το ερωτηματολόγιο με τη μέση τιμή και τυπική απόκλιση των απαντήσεων.** 

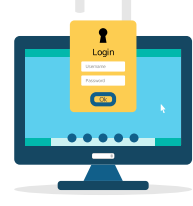

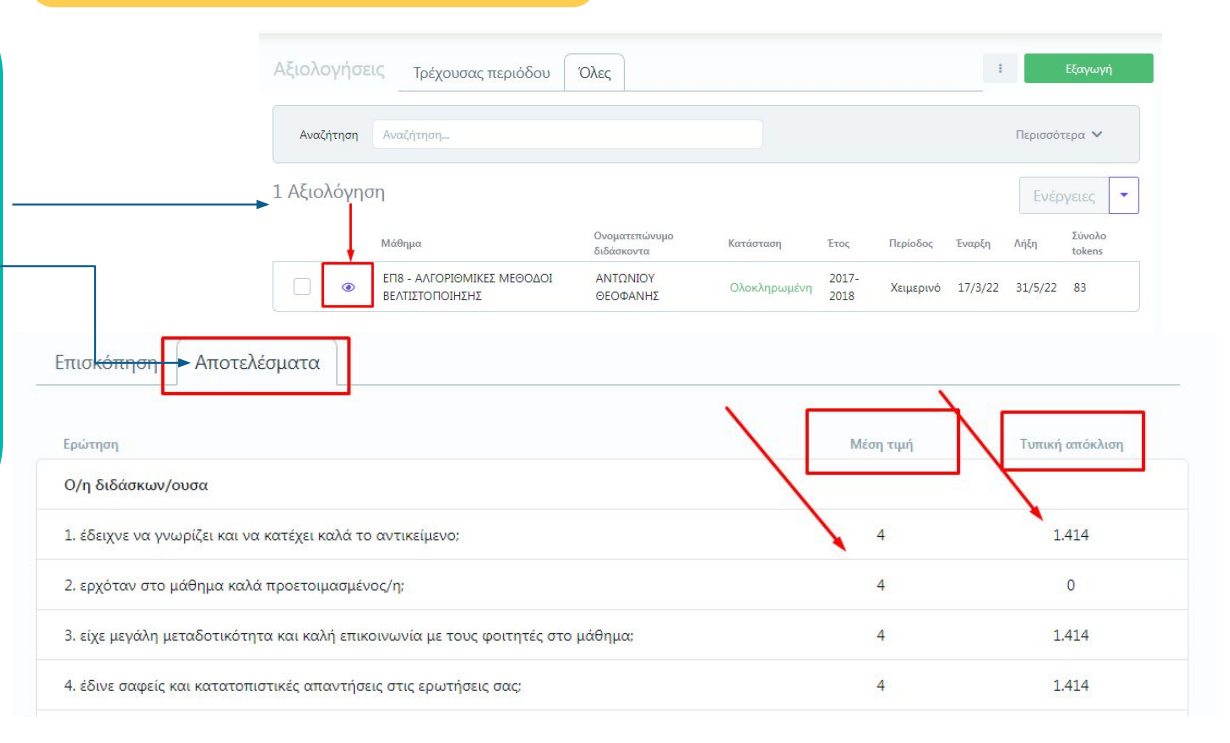

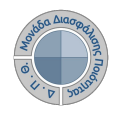

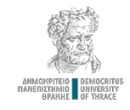

# **Αξιολόγηση Διδακτικού Έργου από Φοιτητές**

### **Ο ρόλος της ΟΜ.Ε.Α.**

**Κάνετε προβολή της αναφοράς σε μορφή .pdf από την ένδειξη της Εξαγωγής που βρίσκεται πάνω δεξιά, δυνατότητα που σας δίνεται και μέσα από την καρτέλα της Επισκόπησης.**

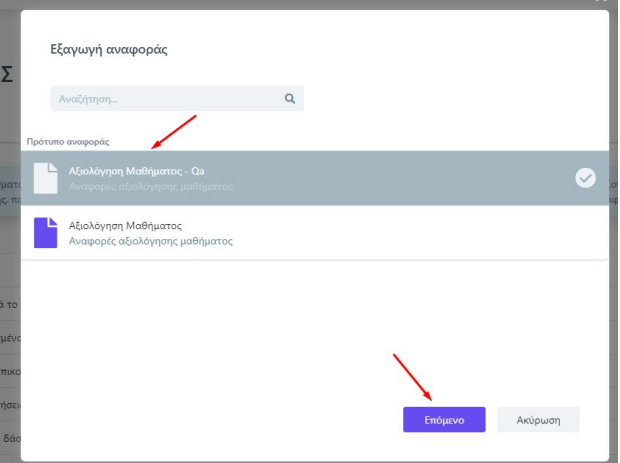

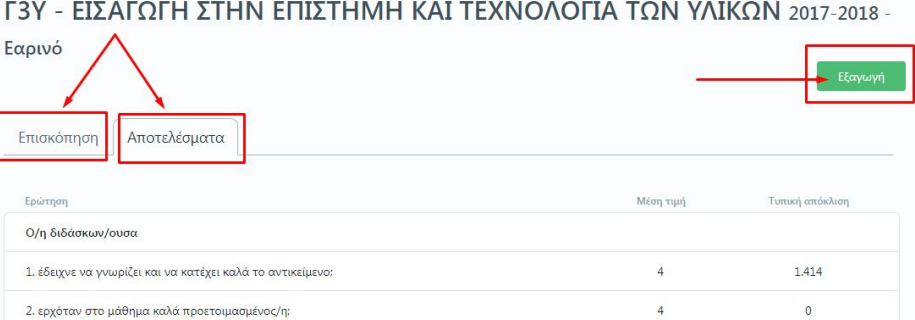

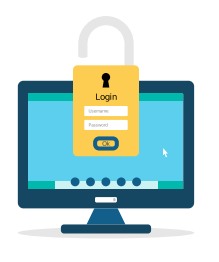

**Επιλέγετε το πρότυπο αναφοράς που θέλετε να εξάγετε και μετά Επόμενο.**

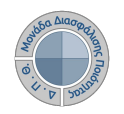

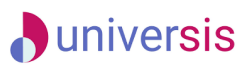

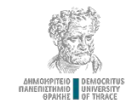

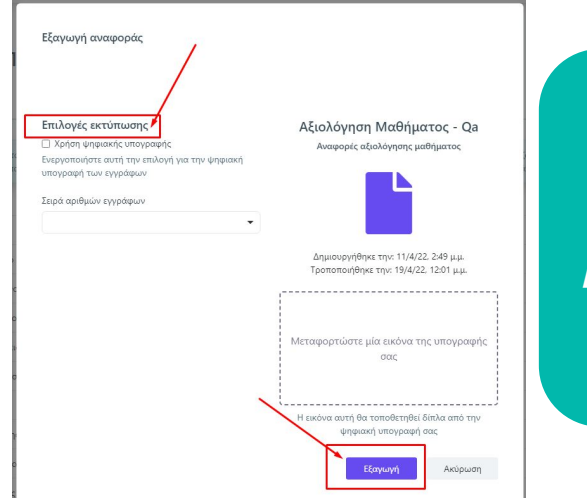

**Ο ρόλος της ΟΜ.Ε.Α.**

**Επιλέγετε Εξαγωγή ενώ από το ίδιο παράθυρο δίνεται και η δυνατότητα για ψηφιακή υπογραφή του εγγράφου.**

 **Αποθηκεύετε την αναφορά κάνοντας λήψη ή εκτυπώνοντάς την από τα αντίστοιχα εικονίδια.**

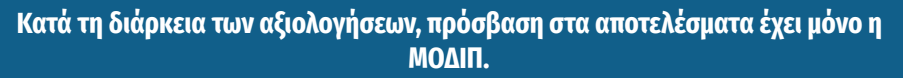

**Μετά την ολοκλήρωση των εξεταστικών περιόδων και την ενημέρωση της ΜΟΔΙΠ από τις Γραμματείες για την ολοκλήρωση καταχώρησης των βαθμολογιών, η ΜΟΔΙΠ κλείνει τα γεγονότα των αξιολογήσεων και αυτόματα γίνονται ορατά τα αποτελέσματα των Αξιολογήσεων στα μέλη ΟΜΕΑ και τους διδάσκοντες.**

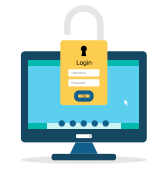

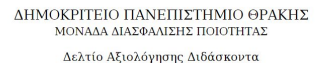

鹤

ANADONTEIO GENOCRIT

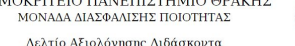

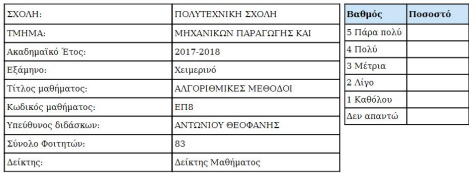

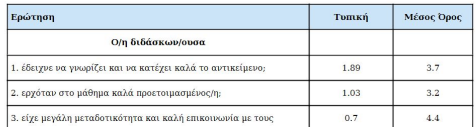

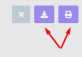

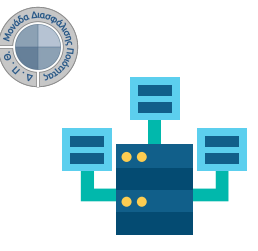

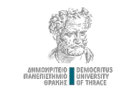

# **Αξιολόγηση Διδακτικού Έργου από Φοιτητές**

**Ο ρόλος των Διδασκόντων**

**Ο διδάσκων, μέσα από την εφαρμογή Universis-teachers ([teachers.duth.gr\)](http://www.teachers.duth.gr/) με την εισαγωγή των κωδικών του μπορεί:** 

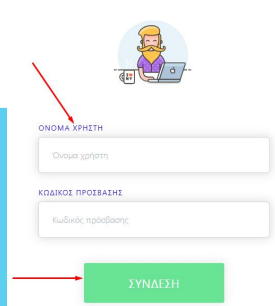

ραμματείας γίνεται με χρήση το

*<u>κα βλέπουν τα μα</u>* **Coffmont** Tou .<br>λωση μαθημάτων το τήσεις για την έκδοσε

να βλέπουν τα μαθήματα, τις τάξει υις φοιτητές και τους βαθμούς τω θμολόνια τους με χρήση ειδ

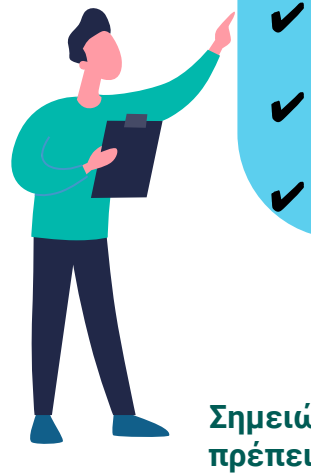

- ✔ **Να δει τις ενεργοποιημένες αξιολογήσεις των μαθημάτων του από τoν Πίνακα Ελέγχου της εφαρμογής**
- ✔ **Να έχει πρόσβαση στα αποτελέσματα των αξιολογήσεων και να εξάγει τις αντίστοιχες Αναφορές**
- ✔ **Να κάνει αναζήτηση παλαιότερων αξιολογήσεων των μαθημάτων του**

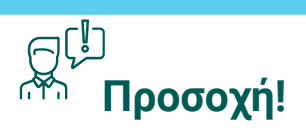

**Σημειώνεται ότι για να μπορεί ο διδάσκων να βλέπει τις αξιολογήσεις των μαθημάτων του θα πρέπει να έχει προηγηθεί η ενεργοποίηση τους από την ΟΜΕΑ του Τμήματός του, μέσα από το Πληροφοριακό Σύστημα της ΜΟΔΙΠ (qa.duth.gr).**

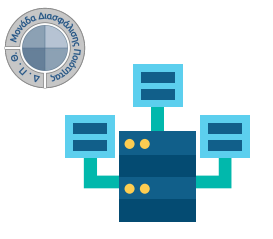

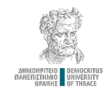

# **Αξιολόγηση Διδακτικού Έργου από Φοιτητές**

**Ο ρόλος των Διδασκόντων**

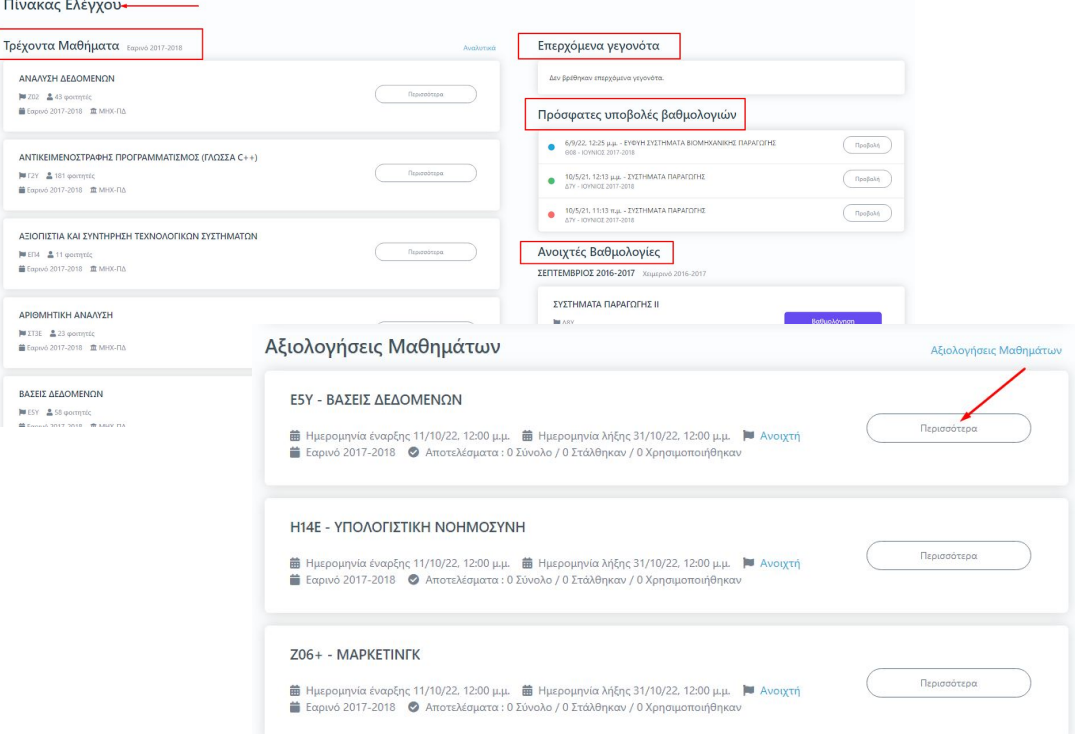

#### **Από τον Πίνακα Ελέγχου μπορείτε να βρείτε:**

✔ **Τις τάξεις του τρέχοντος εξαμήνου** ✔ **Τις βαθμολογίες των μαθημάτων σας** ✔ **Τα επερχόμενα γεγονότα** ✔ **Τις ενεργοποιημένες Αξιολογήσεις των μαθημάτων σας**

**Για την προβολή της αξιολόγησης του κάθε μαθήματος επιλέγετε την ένδειξη** *Περισσότερα* **και από εκεί μεταφέρεστε απευθείας στην καρτέλα της Αξιολόγησης**

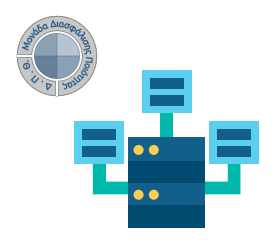

# **Αξιολόγηση Διδακτικού Έργου από Φοιτητές**

**Ο ρόλος των Διδασκόντων**

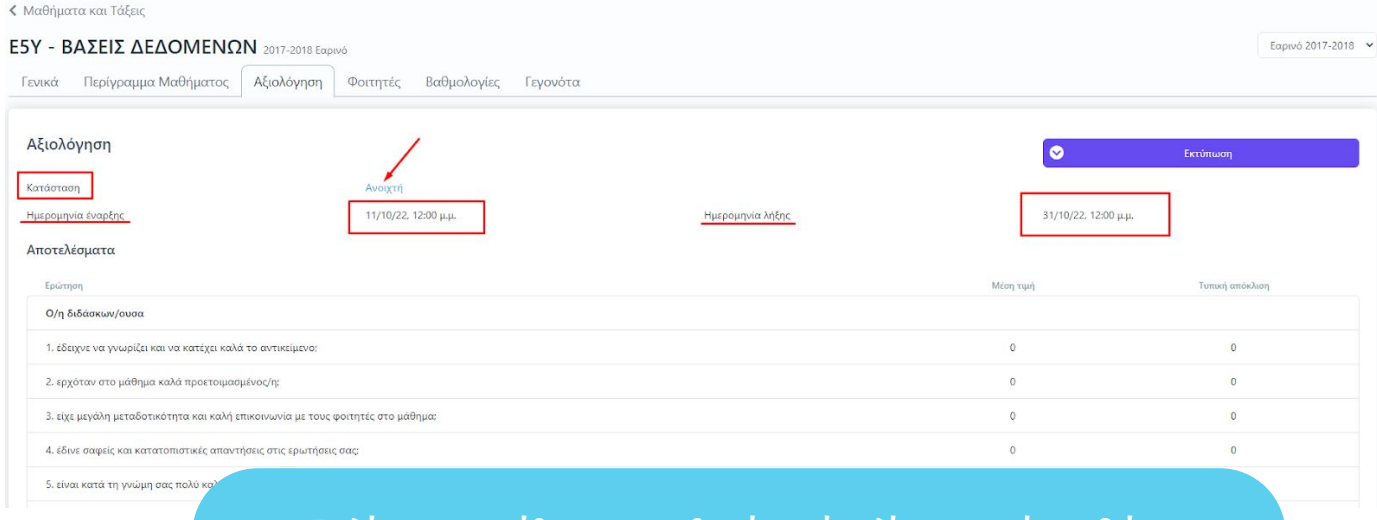

**Επιλέγοντας το μάθημα που επιθυμείτε από τη λίστα μπορείτε να δείτε:** 

- ✔ **Το ερωτηματολόγιο, το οποίο καλούνται να συμπληρώσουν οι φοιτητές**
- ✔ **Ημερομηνίες έναρξης και λήξης της αξιολόγησης**
- ✔ **Την κατάσταση της αξιολόγησης (π.χ. Ανοικτή / Ολοκληρωμένη)**

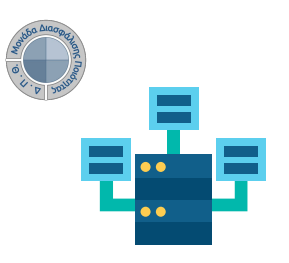

Γενικά Περίγραμμα Μαθήματος Αξιολόγηση Φοιτητές

Τμήμα τάξης - v Αναζήτηση Όνομα Επίθετο, ΑΕΜ κτλ...

AEM

1003421

< Μαθήματα και Τάξεις

Ovopa ΑΒΡΑΜΙΔΗΣ ΓΕΩΡΓΙΟΣ

ΑΓΓΕΛΙΔΗΣ ΜΗΝΑΣ

ΑΛΕΞΟΠΟΥΛΟΣ ΟΡΕΣΤΗΣ

ΑΛΕΞΟΠΟΥΛΟΥ ΕΙΡΗΝΗ

ΑΝΔΡΕΑΔΟΥ ΕΥΤΥΧΙΑ

ΑΝΑΓΝΩΣΤΟΠΟΥΛΟΣ ΜΑΤΘΑΙΟΣ

Εγγεγραμμένοι Φοιτητές

### **D**universis

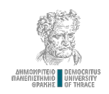

# **Αξιολόγηση Διδακτικού Έργου από Φοιτητές**

**Ο ρόλος των Διδασκόντων**

**Μπορείτε να ενημερώσετε στο μάθημά σας για την ηλεκτρονικό μήνυμ** 

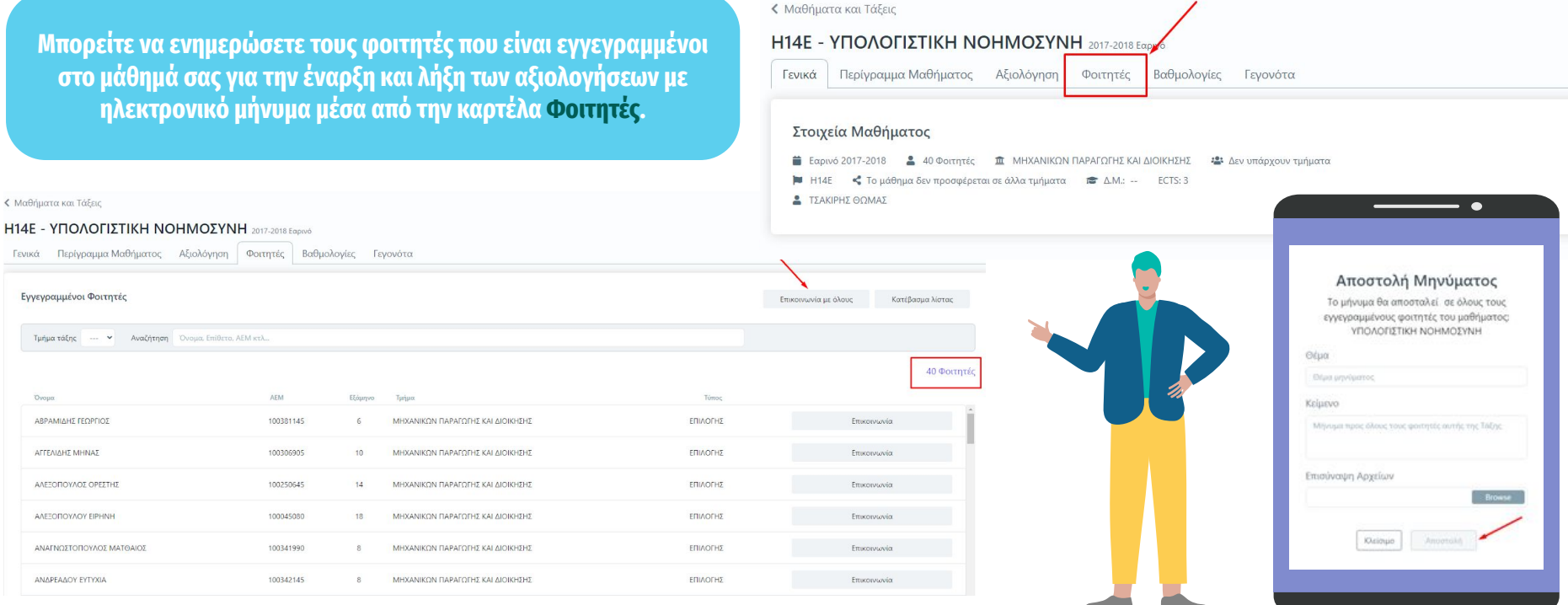

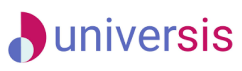

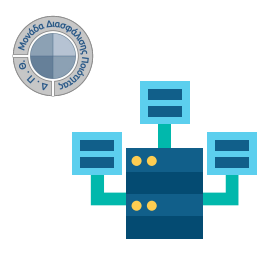

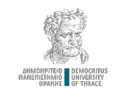

#### **Ο ρόλος των Διδασκόντων**

**Μετά το πέρας της εξεταστικής και την καταχώρηση των βαθμολογιών, είστε σε θέση να δείτε τα αποτελέσματα των αξιολογήσεων από την αντίστοιχη καρτέλα.**

**Η ενεργοποίηση της δυνατότητας εξαγωγής των αποτελεσμάτων αξιολόγησης γίνεται από τη ΜΟΔΙΠ.**

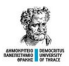

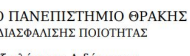

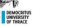

ΔΗΜΟΚΡΙΤΕΙΟ MONAAA.

Δελτίο Αξιολόγησης Διδάσκοντα

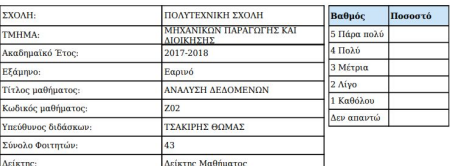

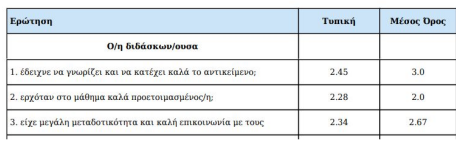

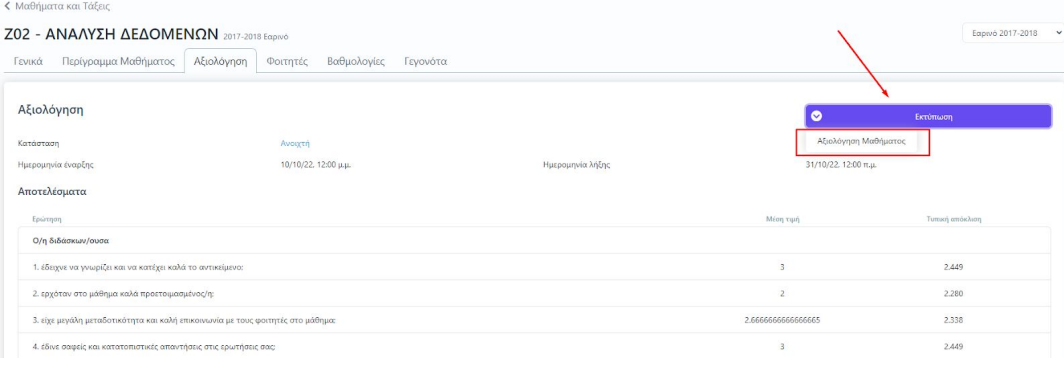

**Υπάρχει δυνατότητα εξαγωγής, λήψης και αποθήκευσης της αναφοράς της αξιολόγησης σε μορφή .pdf, επιλέγοντας την ένδειξη Εκτύπωση.**

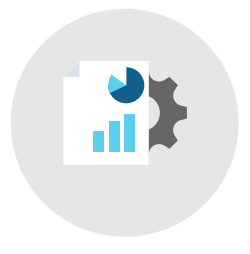

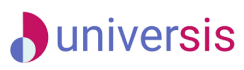

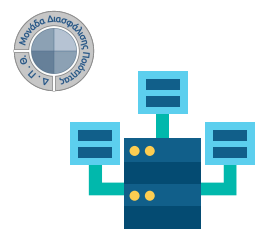

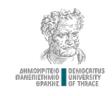

**Ο ρόλος των Διδασκόντων**

**1 ος τρόπος αναζήτησης και εύρεσης παλαιότερων αξιολογήσεων των μαθημάτων:**

- **1. Πηγαίνετε στην ένδειξη Αξιολογήσεις Μαθημάτων**
- **2. Εισάγετε τον τίτλο ή τον κωδικό ενός μαθήματος, το έτος και την περίοδο που επιθυμείτε**
- **3. Πατάτε Αναζήτηση**

#### Αξιολογήσεις Μαθημάτων

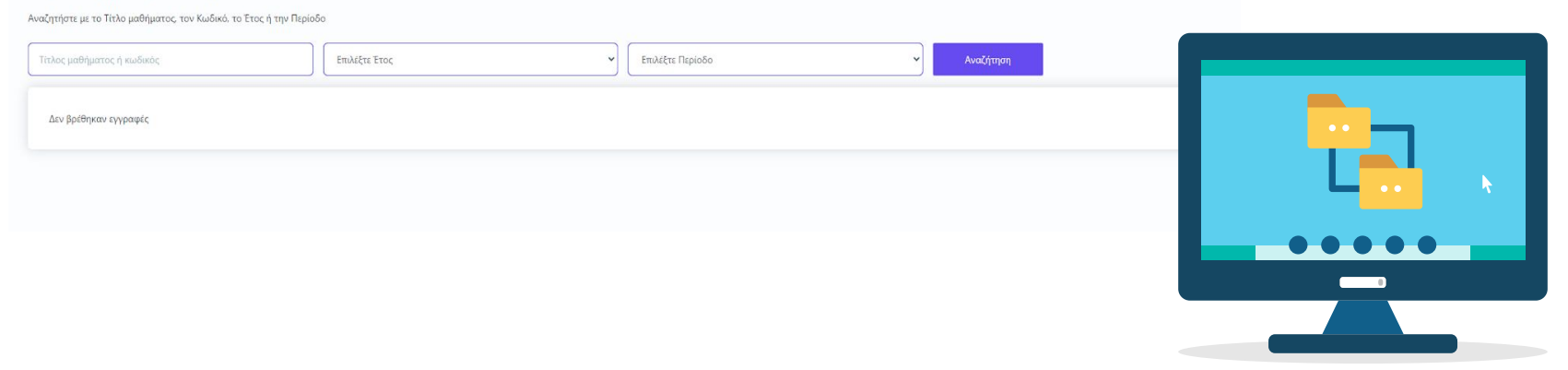

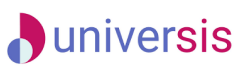

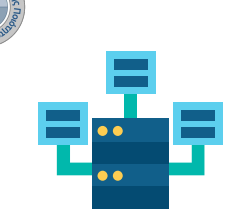

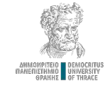

**Ο ρόλος των Διδασκόντων**

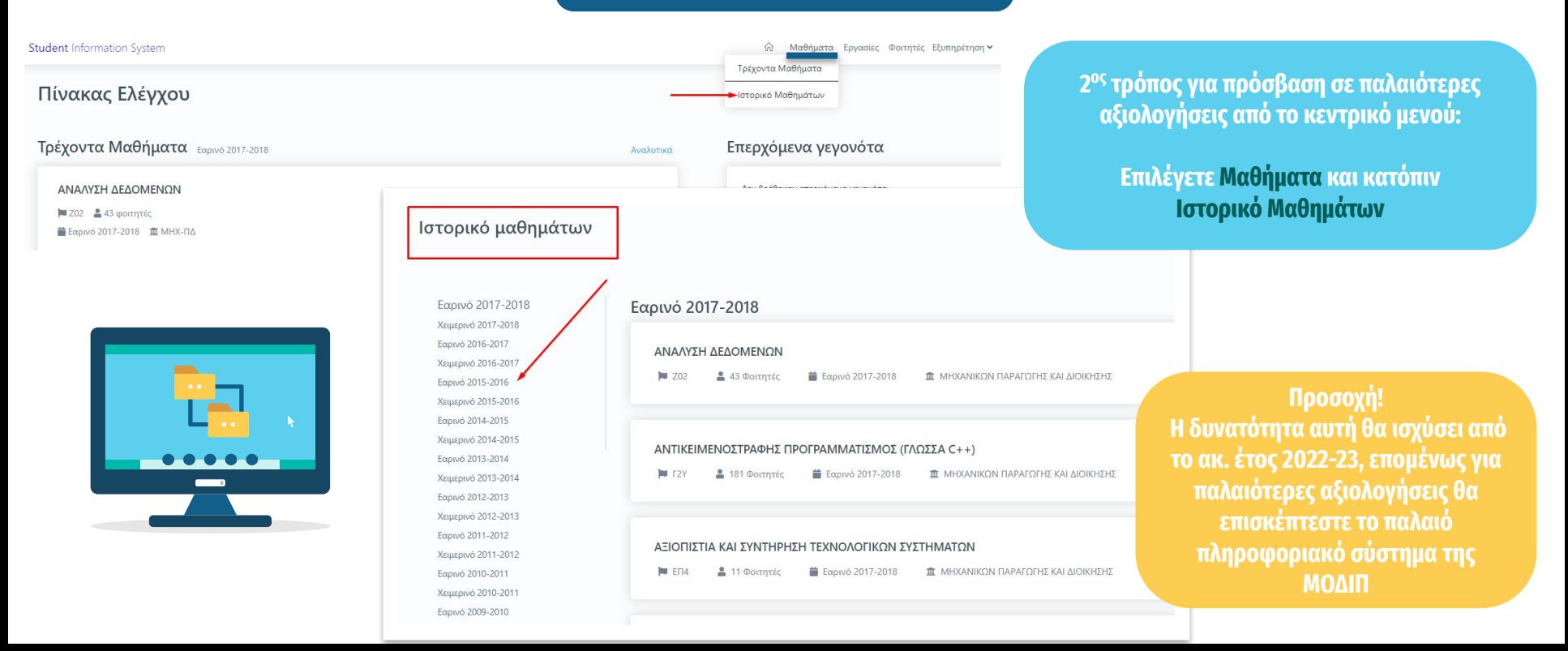

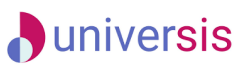

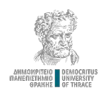

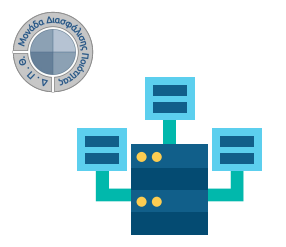

**Ο ρόλος των Φοιτητών**

#### **1 ος τρόπος**

**Για την αξιολόγηση του διδακτικού έργου σας αποστέλλονται στις ιδρυματικές ηλεκτρονικές διευθύνσεις (e-mails) ειδικά ανώνυμα μοναδικά κλειδιά (tokens) με τη μορφή κωδικού (π.χ. 4XDWU-V5ZGJ-Q81NM-AL3EY), τα οποία έχουν εκδοθεί από τα μέλη ΟΜΕΑ μέσα από την εφαρμογή της ΜΟΔΙΠ.** 

**Το μήνυμα σας ενημερώνει πως πρέπει να εισέλθετε σe web εφαρμογή και χρησιμοποιώντας τον κωδικό τους, να αξιολογήσετετον διδάσκοντα για το αντίστοιχο μάθημα.**

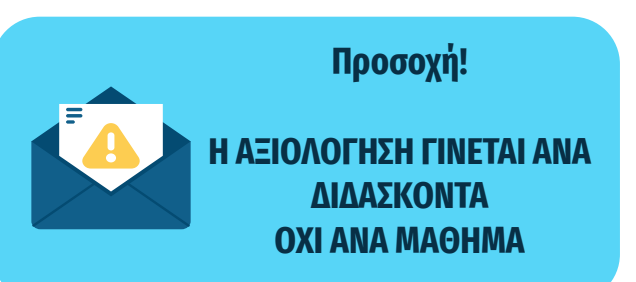

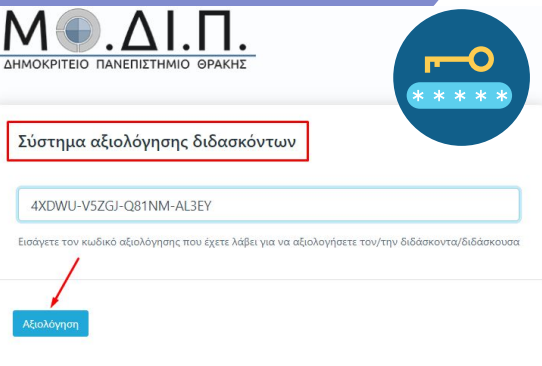

**2 ος τρόπος Για την αξιολόγηση του διδακτικού έργου σας χορηγούνται εκτυπωμένα ειδικά ανώνυμα μοναδικά κλειδιά (tokens) με τη μορφή κωδικού (π.χ. 4XDWU-V5ZGJ-Q81NM-AL3EY), τα οποία έχουν εκδοθεί από τα μέλη ΟΜΕΑ μέσα από την εφαρμογή της ΜΟΔΙΠ. Καλείσθε να χρησιμοποιήσετε τον** 

**κωδικό μπαίνοντας στην web εφαρμογή** 

**(<https://teacheval.duth.gr/>) ώστε να αξιολογήσετε τον διδάσκοντα για το αντίστοιχο** 

**μάθημα.**

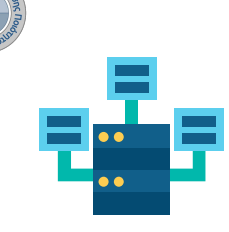

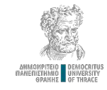

# **Αξιολόγηση Διδακτικού Έργου από Φοιτητές**

#### **Ο ρόλος των Φοιτητών**

ΕΡΩΤΗΜΑΤΟΛΟΓΙΟ ΑΞΙΟΛΟΓΗΣΗΣ ΜΑΘΗΜΑΤΟΣ / ΔΙΔΑΣΚΑΛΙΑΣ ΑΠΟ ΤΟΥΣ ΦΟΙΤΗΤΕΣ

Γενικά

16. Παρατηρήσεις και σχόλια

**Αφού επιλέξετε Αξιολόγηση μεταφέρεστε στην ψηφιακή φόρμα αξιολόγησης. Συμπληρώνετε το ερωτηματολόγιο και πατάτε Υποβολή.**

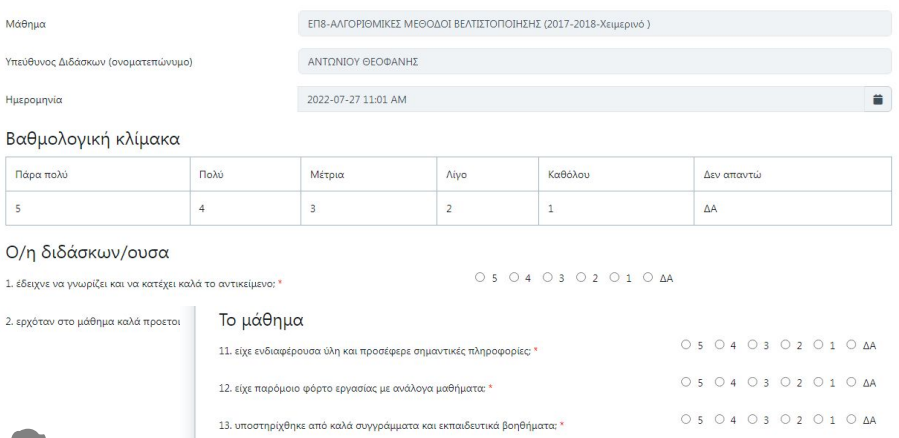

14. φαίνεται να είναι χρήσιμο για την περαιτέρω επαγγελματική σας απασχόληση:

15. θα συνιστούσατε και σε άλλους φοιτητές/-τριες να το παρακολουθήσουν:

 $2.8p$ 

**Προσοχή! Το ερωτηματολόγιο μπορεί να υποβληθεί μόνο μια φορά και δεν υπάρχει δυνατότητα διόρθωσής του μετά την Υποβολή του.**

O 5 O 4 O 3 O 2 O 1 O AA

O 5 0 4 0 3 0 2 0 1 0 AA

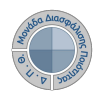

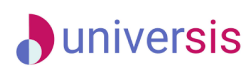

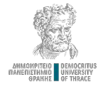

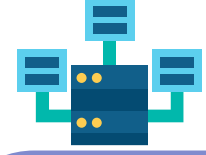

**Καθώς ένα μεγάλο μέρος των δεδομένων του πληροφοριακού συστήματος μπορούν να χαρακτηριστούν ως ευαίσθητα προσωπικά δεδομένα, είναι διαθέσιμα μόνο σε εκείνους τους χρήστες που είναι εξουσιοδοτημένοι για την επεξεργασία και διαχείρισή τους. Η πιστοποίηση της δικαιοδοσίας των χρηστών βασίζεται πάνω σε ένα καθορισμένο σύστημα ρόλων. Κάθε ρόλος αποκτά δικαιώματα, τα οποία διαχειριστές του συστήματος είτε από αποτυπωμένη στα δεδομένα του συστήματος για την εξασφάλιση της εμπιστευτικότητας και της ακεραιότητας των δεδομένων.**

### **Ο ρόλος των Φοιτητών**

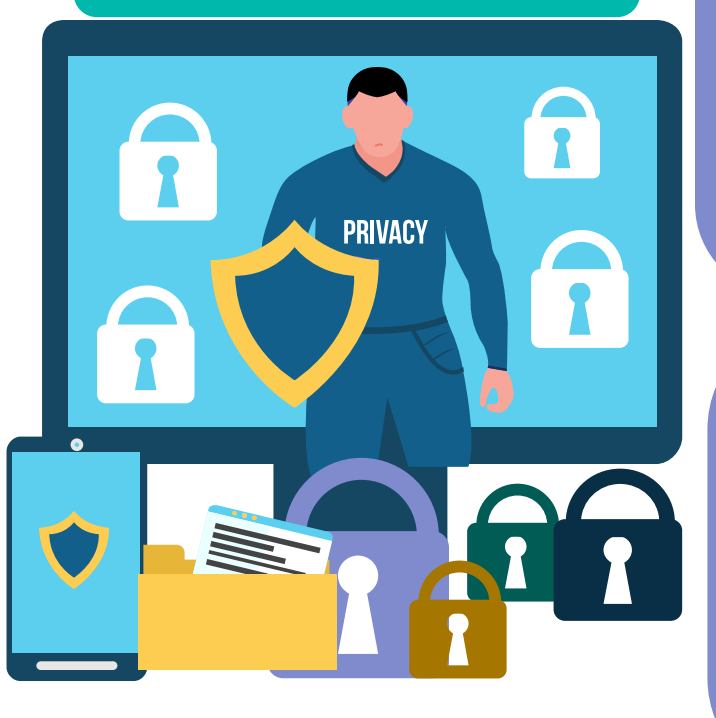

**Να σημειωθεί πως με αυτόν τον τρόπο αξιολόγησης δεν χρειάζεται να κάνετε login με τα ιδρυματικά σας διαπιστευτήρια.**

**Άρα διασφαλίζεται η ασφάλεια και η ανωνυμία των απαντήσεών σας.**

**Στην ανάπτυξη του ΟΠΣ ακολουθούνται βασικές αρχές σχεδιασμού με βάση την ιδιωτικότητα (privacy and data protection by design), γεγονός που επιτρέπει η επεξεργασία όλων των δεδομένων που συλλέγουν οι εφαρμογές του συστήματος να γίνεται σε συμμόρφωση με τον ευρωπαϊκό κανονισμό 2016/679 (General Data Protection Regulation, GDPR).**

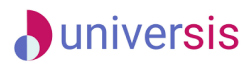

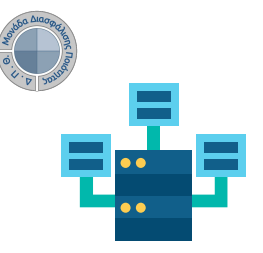

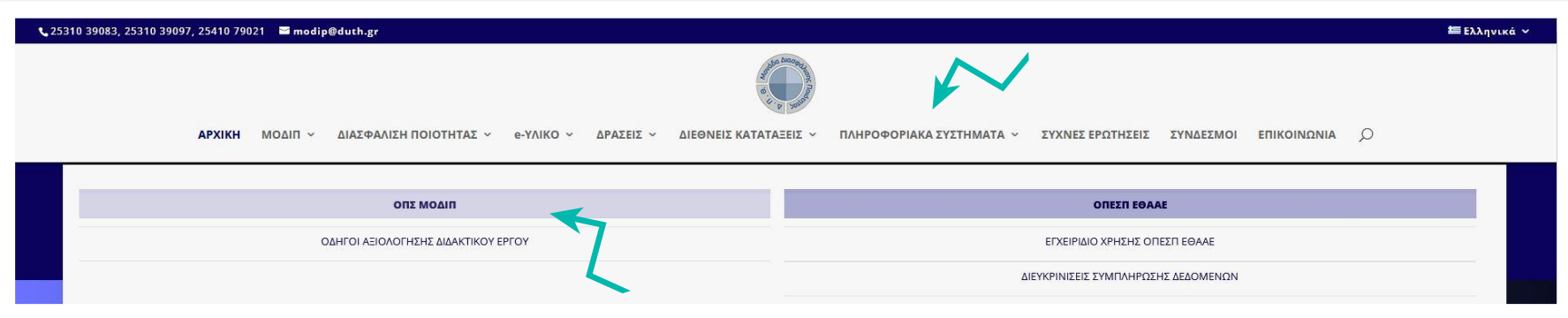

**Την ηλεκτρονική διεύθυνση του Ολοκληρωμένου Πληροφοριακού Συστήματος (ΟΠΣ) της ΜΟ.ΔΙ.Π. μπορείτε να βρείτε και μέσα από την ιστοσελίδα**

#### **<https://modip.duth.gr/>**

**για να προχωρήσετε με τη διαδικασία της Αξιολόγησης του διδακτικού έργου. Επίσης, μπορείτε να βρείτε το Εγχειρίδιο Χρήσης και Διαχείρισης του ΟΠΣ καθώς και αναλυτικούς οδηγούς με τα βήματα της εφαρμογής.**

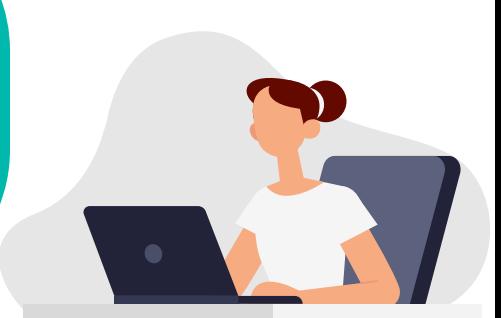

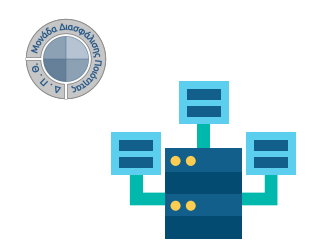

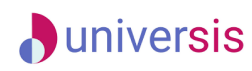

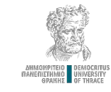

# **Σας ευχαριστούμε!**

+30 25310 39082-83, 39097-98  $\Omega$ +30 25410 79021

[modip.duth.gr](https://modip.duth.gr/?fbclid=IwAR0tQau5CgYStyGiS3UM5MXRc5SIU9ZyAZC8_D5w4FYVSb1SZaaoiFSxj0o)

 $\Box$ 

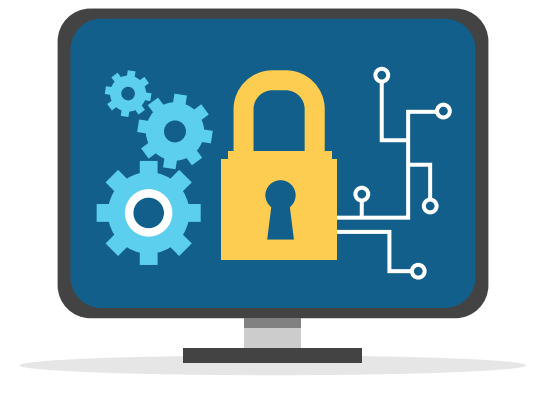

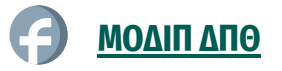

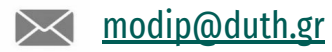